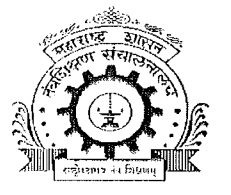

# तंत्रशिक्षण विभागीय कार्यालय,

# ४१२-ई, शिवाजीनगर, पुणे- ४११ ०१६.

ें फेक्स २५६५६२३४ Email : ropune@dtemaharashtra.gov.in Web Site : - ropune.org.in

### अतितात्काळ/कालमर्यादित

जा.क्र.तंशिविकापु/विवि/३३ कोटी वृक्षलागवड/२०१९/ 2255 दिनांक : 10 4 JUN : 12

प्रति.

संचालक / प्राचार्य, या विभागीय कार्यालयाच्या अधिनस्त असलेल्या पुणे जिल्हयातील व्यावसायिक अभ्यासक्रमाच्या सर्व शासकीय / अशासकीय अनुदानित व विनाअनुदानित तंत्रशिक्षण सस्था.

### विषय :- ३३ कोटी वृक्षलागवड २०१९ बाबत...

संदर्भ :- १. महसूल व वन विभागाचे पत्र क्रमांक : साबवि/-२०१८/प्र.क्र./१४४/फ-११, दि. ०६/०९/२०१८.

- २. महसूल व वन विभाग यांचे पत्र क्र.साववि-२०१८/प्र.क्र.१११/फ-११, मुंबई-३२, दि. २०.०५.२०१९
- ३. विभागीय आयुक्त कार्यालय, रोहयो शाखा, विधान भवन, पूर्ण यांचे पत्र क्र.रोहयो/वृक्ष
- लागवड/७१/
	- २०१९, दिनांक २९.०५.२०१९.
	- ४. या कार्यालयाचे पत्र जा.क्र.तंशिविकाप/विवि/३३ कोटी वृक्षलागवड/२०१९/२१४५, दि. ३०.०५.२०१९
	- ५. दि. ०३.०६.२०१९ रोजी, ३३ कोटी वृक्ष लागवड बाबत मा.मंत्री (वित्त,नियोजन आणि वने) यांच्या अध्यक्षतेखाली, मुख्य सभागृह विभागीय आयुक्त कार्यालय, विधानभवन, पुणे-१ या ठिकाणी झालेली आहावा बैठक.

शासन निर्णयान्वये ३३ कोटी वृक्षलागवड कार्यक्रमांतर्गत सन २०१९ करीता, तंत्र शिक्षण विभागास पुणे जिल्हयासाठी प्रति संस्था किमान ५० रोपे, सातारा जिल्हयासाठी ६०२५ रोपे, सांगली जिल्हयासाठी १६०७५ रोपे, सोलापूर जिल्हासाठी एकूण ८९२५ रोपे, व कोल्हापूर जिल्हयासाठी १९८२५ इतकी रोपे याप्रमाणे वृक्ष लागवडीचे उद्दिष्ट देण्यात आले असल्याचे व त्याअनुषंगाने वृक्ष लागवड करण्याबाबत आवश्यक ती कार्यवाही करण्याविषयी या कार्यालयाने वरील संदर्भ पत्रान्वये, आपणास यापूर्वी कळविण्यात आलेले आहे.

त्यानुसार **वृक्षलागवडीच्या पूर्वतयारी करीता** सदर रोपे लागवडीसाठी आवश्यक खड्डे खोदून त्याचा अहवाल सोबत जोडलेल्या विहित **प्रपन्न-२ मध्ये** भरुन तसेच खोदलेल्या खड्डयांच्या प्रत्येक साईटचे फोटो व १० सेकंदाचा व्हिडिओ www.mahaforest.gov.in या संकेतस्थळावर Technical Education Department अंतर्गत अपलोड करावा.

त्याच प्रमाणे वृक्षलागवड,वृक्षसंवर्धन व इतर तदअनुषंगिक कामाकरिता स्वयंसेवक नोंदणी करण्याबाबत महाराष्ट्र शासनाच्या वन विभागातर्फे हरित सेना-सदस्य नोंदणी बाबतचा उपक्रम राबविण्यात येत आहे. सदर उपक्रम समाजहिताचा असल्याने त्यास चळवळीचे रुप देणे शासनास अभिप्रेत आहे. सबब तंत्रशिक्षण संस्थामध्ये शिकत असलेला प्रत्येक कर्मचारी / विद्यार्थी हरित सेनेचा सदस्य होणे अपेक्षित आहे.

या बाबत सर्व संस्थाप्रमुखाना कळविण्यात येते की , आपल्या संस्थेमध्ये शिकत असलेल्या सर्व विद्यार्थ्याचे/ कर्मचा-याचे हरित सेना-सदस्य होणे बाबत समुपदेशन करावे व त्यांना हरित सेना-सदस्य होण्यासाठी आवश्यक मार्गदर्शन करावे..

www.mahaforest.gov.in या संकेतस्थळावर हरित सेना-सदस्य नोंदणी व वृक्षलागवडी बाबतची माहिती अपलोड करण्याबाबत सोबतच्या मार्गदर्शक सूचनांचे अवलोकन करावे. या बाबत अधिक माहितीसाठी वनविभागाच्या पुणे येथील कार्यालयाचे कर्मचारी श्री रोशन रामटेके यांच्याशी ९७६३०९८३६४ या भ्रमणध्वनी क्रमांकावर संपर्क साधावा.

मा.वनमंत्री, महाराष्ट्र राज्य यांचे अध्यक्षतेखाली व मा.प्रधान सचिव वनविभाग यांचे उपस्थितीत तंत्रशिक्षण विभागीय कार्यालय पुणे अधिनस्त पुणे, सातारा, सांगली, सोलापूर, कोल्हापूर या पाच जिल्हयांचा वृक्षलागवडीबाबत अढावा घेण्यात आला त्यामध्ये सांगली जिल्हा वगळता इतर चारही जिल्हयांचे काम समाधानकारक नसल्याचे नमद करण्यात आले व याबाबत तातडीने कार्यवाही करण्याबाबत या कार्यालयास सुचित करण्यात आले. सबब वृक्षलागवडीच्या महत्वाकांक्षी प्रकल्पामध्ये सर्व संस्था प्रमुखानी व्यक्तीशः लक्ष घालुन दिलेले उद्दिष्ट पुर्ण करण्याबाबत तात्काळ उचित कार्यवाही करावी. ज्या संस्था या बाबत हलगर्जीपणा करतील अशा संस्थावर कडक कार्यवाही करणेबाबत या कार्यालयाकडून शासनास / तंत्र शिक्षण संचालनालयास कळविण्यात येईल यांची गंभीर नोंद घ्यावी. तसेच या बाबत केलेल्या कार्यवाहीचा अहवाल दिनांक १७/०६/२०१९ पर्यंत या कार्यालयास ईमेलद्वारे (info.ropune@gmail.com) सादर करावा.

whood

(डॉ.दि.रा.नंदनवार) प्र.सहसंचालक तंत्रशिक्षण विभागीय कार्यालय, पुणे.

Steps of Green Army Process to add information of 33 crore site details

1)go to site http://greenarmy.mahaforest.gov.in

 2)Scroll down to login and click on login which is in right side bottom of page

3)There are 2 options to login

(I)Using mail ID and password OR

(ii)Registered Mobile number

4)Login via any option of these two

 While using mail id and password click on Email ID and enter user ID and password OR

While using mobile , click on mobile and enter registered no. then OTP will receive to registered number , enter OTP an Capta code in both option and login.

5)Dashboard Page will open 6)Click on << Public User Panel7)Click on 33 crore plantation 8)Fill the information of Add Plantation details according to the Target . Fill details of sites and Submit . Similarly add all sites and submit.9)To View all sites entered , click on list of plantation sites.

10)Upload **After/Before Planting Photo and enter Add Pits according to target seedlings***Under action we can edit details*

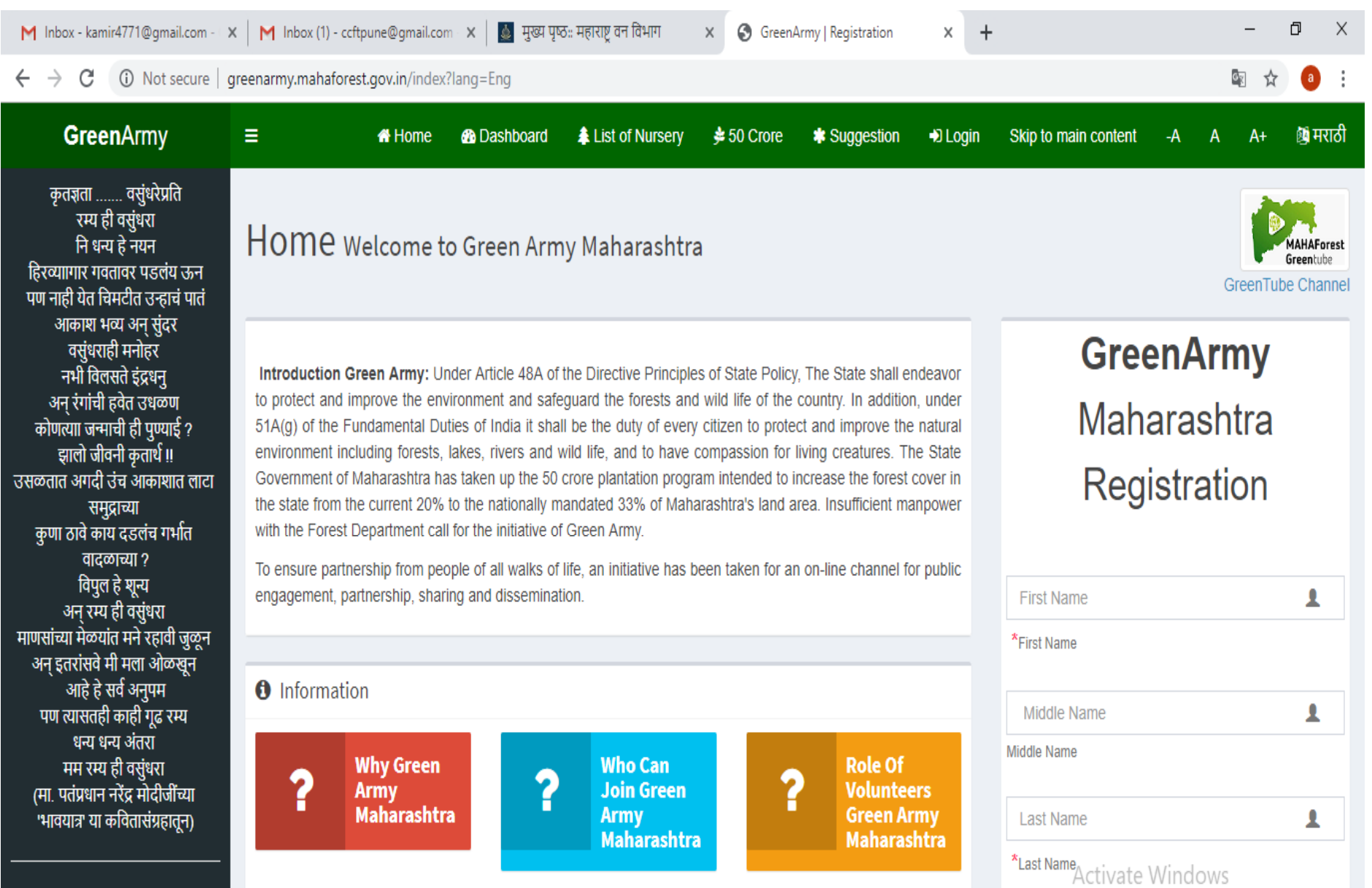

Gains &<br>Benefits

Fe

**B 8 9** 

 $\overline{\mathbf{2}}$ 

**Download** 

**Green Army** 

گ

Go to Settings to activate Windows.

 $x^Q$  入国型(1)

Q

 $\hfill \Box$ 

ENG 12:06 PM<br>IN 5/10/2019

Mobile No.

महाराष्ट्र् भूवरी वन-धन-जीवन<br>वने आपले जीवन तर फलवतातच.

 $\pm$ 

 $\small \noindent \textsf{greenarmy.mahaforest.gov.in/index?}\label{eq:greenarmy.mahaforest.gov.in/}\textsf{index?}\textsf{lang} \textsf{=}\textsf{Eng}\textsf{\#}$ 

 $\bigcirc$  Type here to search

**Activities &** 

 $\mathbb Q$ 

 $\mathbb{H}$ 

 $\mathbf{e}$ 

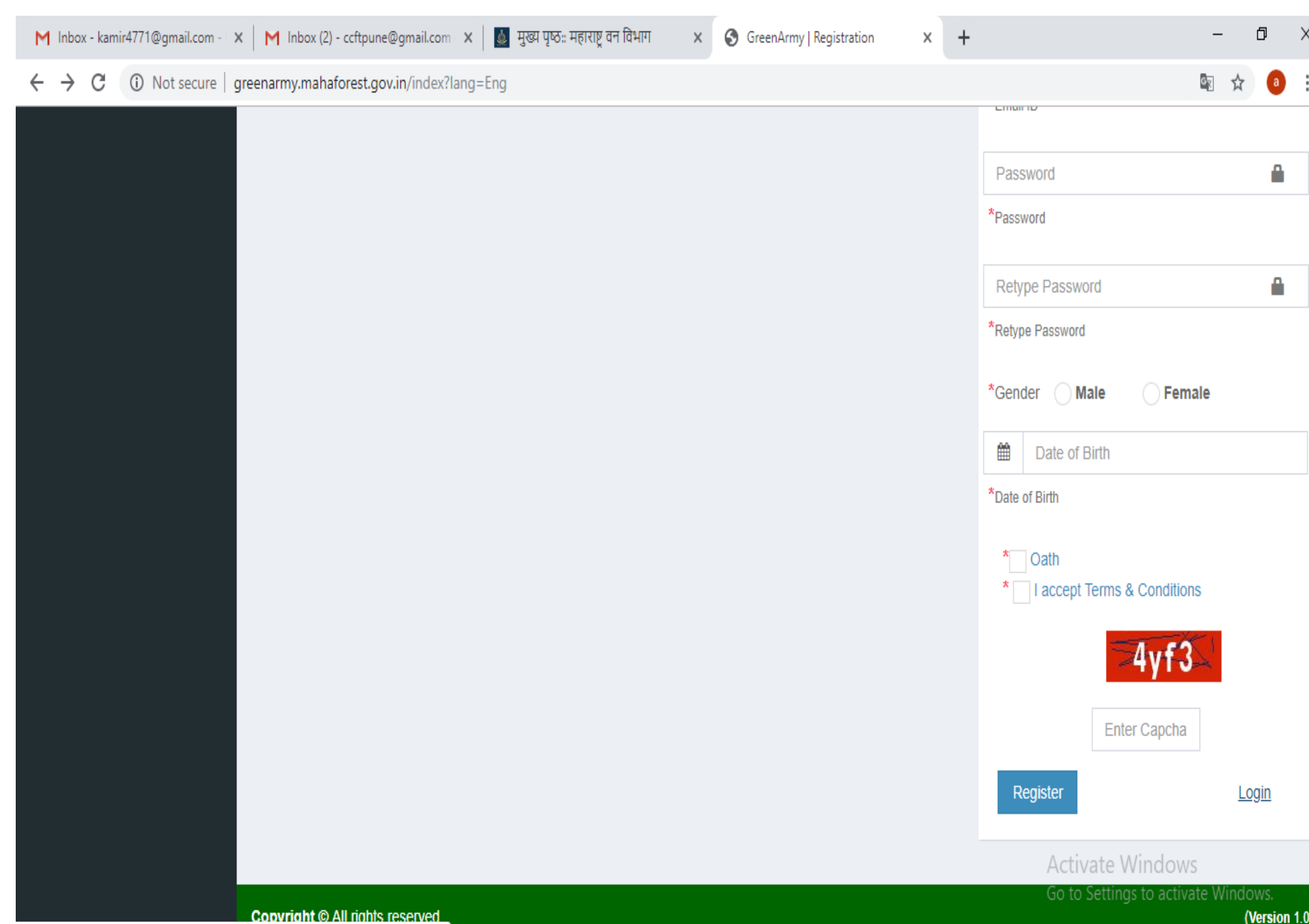

SCHOODE

greenarmy.mahaforest.gov.in/index?option=pubuser&lang=Eng

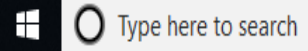

 $\mathbb Q^-$ 

 $x +$ GreenArmy|Public Login

 $\Box$  $\times$ 

 $\blacksquare$ 

☆

 $\leftarrow$   $\rightarrow$ C 1 10 Not secure | greenarmy.mahaforest.gov.in/index?option=pubuser&lang=Eng

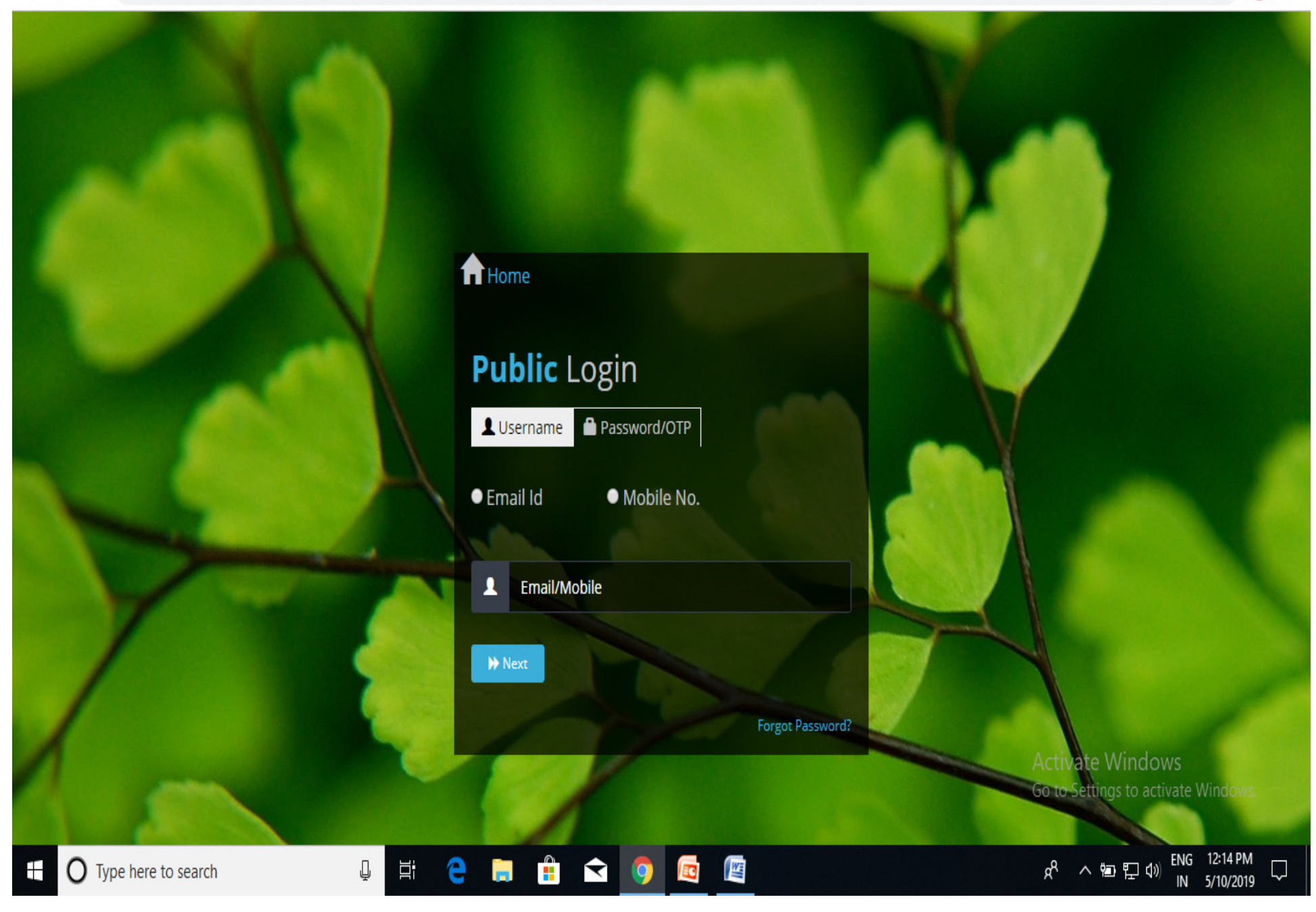

 $x +$ GreenArmy|Public Login

 $\Box$  $\times$ 

 $\blacksquare$ 

☆

C A Not secure | greenarmy.mahaforest.gov.in/index?option=pubuser&lang=Eng  $\leftarrow$   $\rightarrow$ 

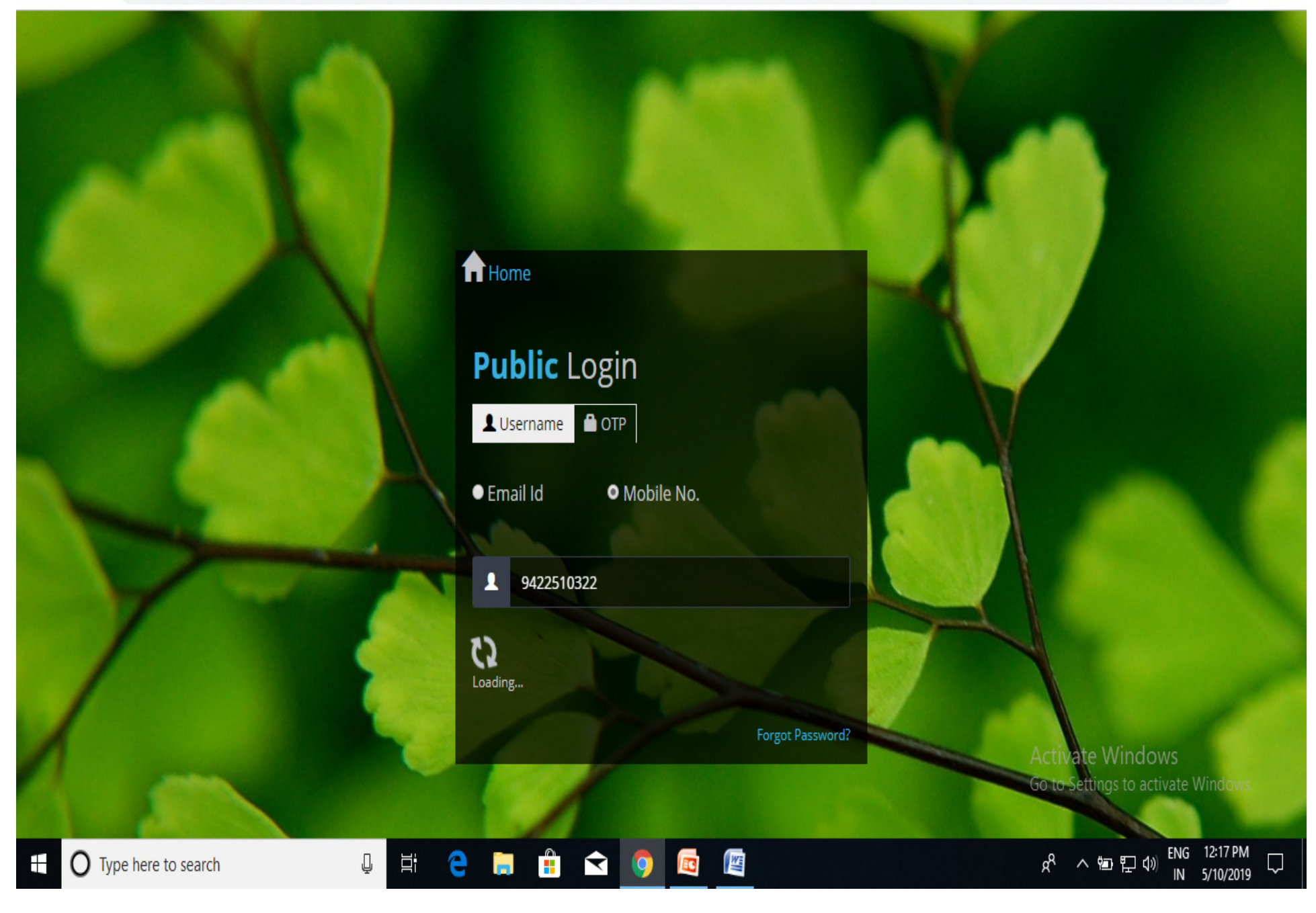

### GreenArmy|Public Login

 $x +$ 

 $\Box$  $\times$ 

 $0<sub>T</sub>$ 

#### $\leftarrow$   $\rightarrow$ C A Not secure | greenarmy.mahaforest.gov.in/index?option=pubuser&lang=Eng

### **f** Home

 $\triangle$  One Time Password (OTP) has been sent to your n enter the same here to

# **Public Login**

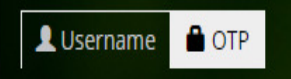

**Hi TERRE Centre** 

 $\Xi^{\!\!\ast\!}$ 

 $\mathbb Q$ 

e

ò.

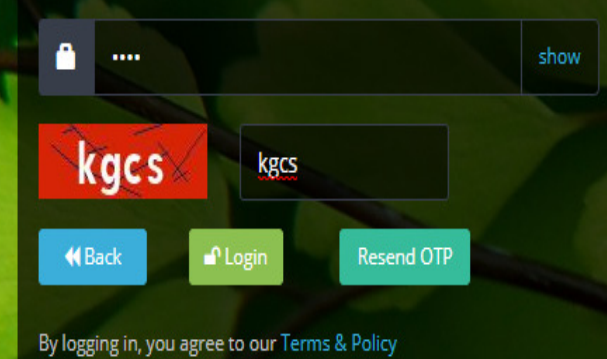

**EC** 

 $\hat{\mathbf{H}}$   $\Omega$   $\Omega$ 

**Activate Windows** Go to Settings to activate Windo

O Type here to search

E

Ų

### GreenArmy|Public Login

 $x +$ 

 $\Box$  $\times$ 

 $0<sub>T</sub>$ 

#### $\leftarrow$   $\rightarrow$ C A Not secure | greenarmy.mahaforest.gov.in/index?option=pubuser&lang=Eng

### **f** Home

**A** One Time Password (OTP) has been sent to your n inter the same here to

# **Public Login**

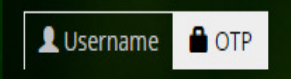

Hi TERRE Centre

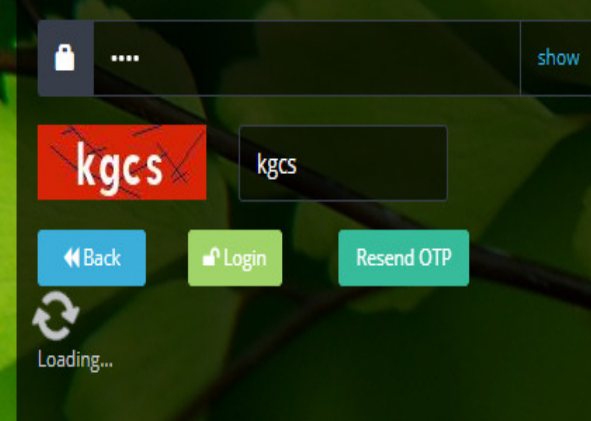

**WE** 

E

By logging in, you agree to our Terms & Policy

 $\hat{\mathbf{H}}$   $\hat{\mathbf{S}}$  0

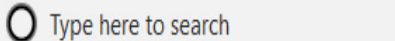

E

Ħ

₽

e

ħ

 $R^R$   $\land$   $\bullet$   $T = 0$   $\circ$   $\frac{ENG}{IN}$  12:19 PM

Ų

**Activate Windows** 

Go to Settings to activate Windo

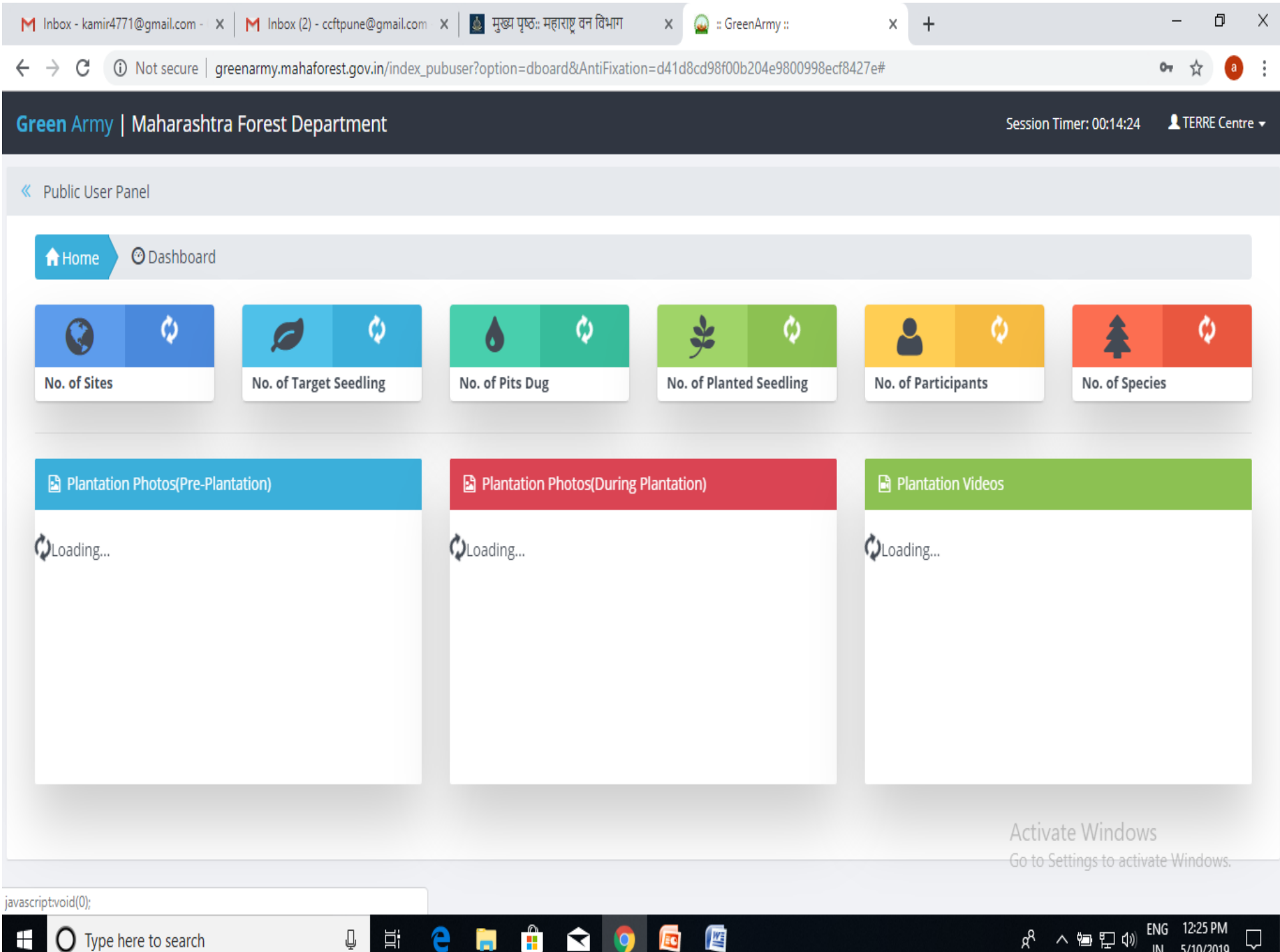

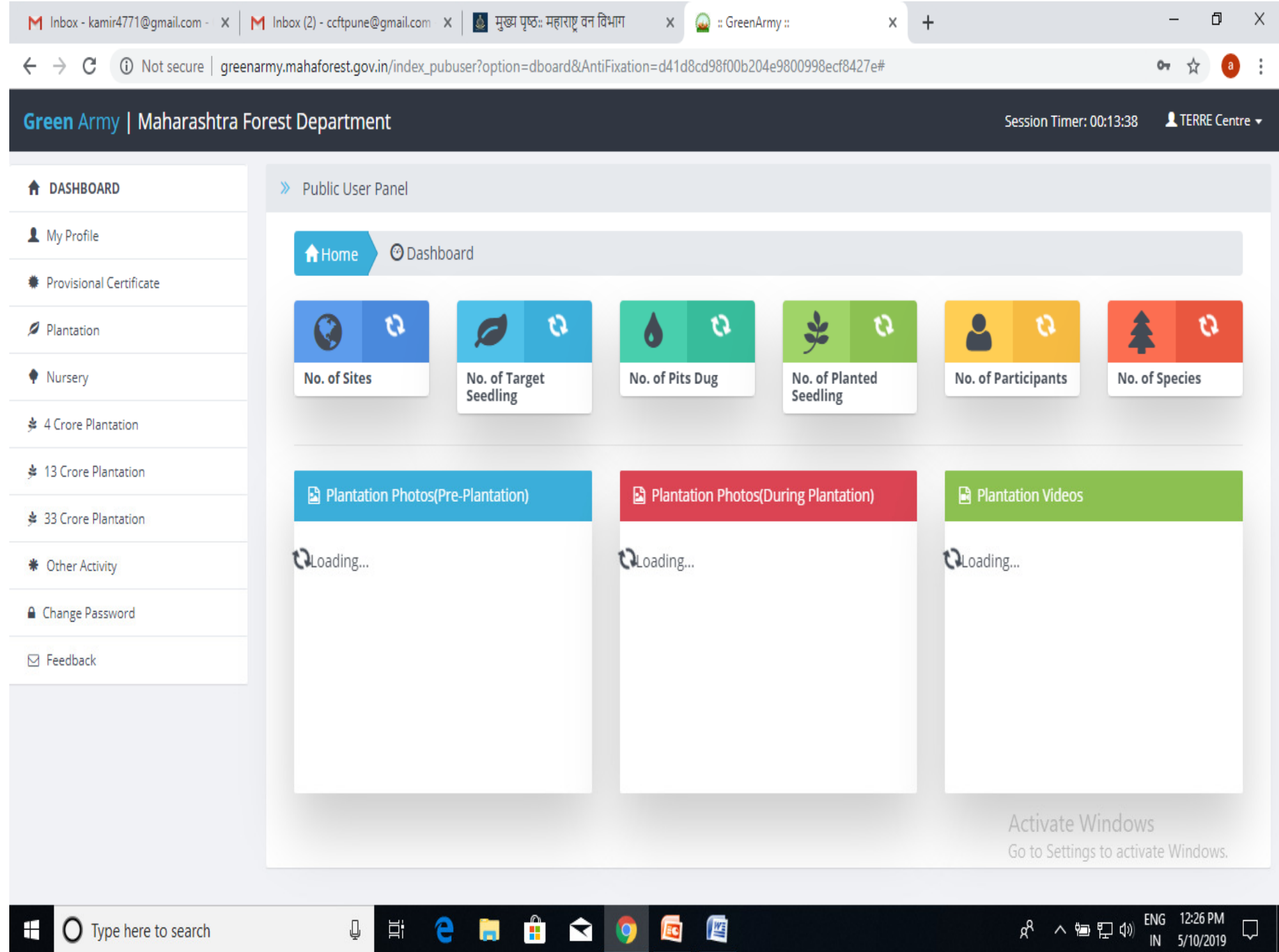

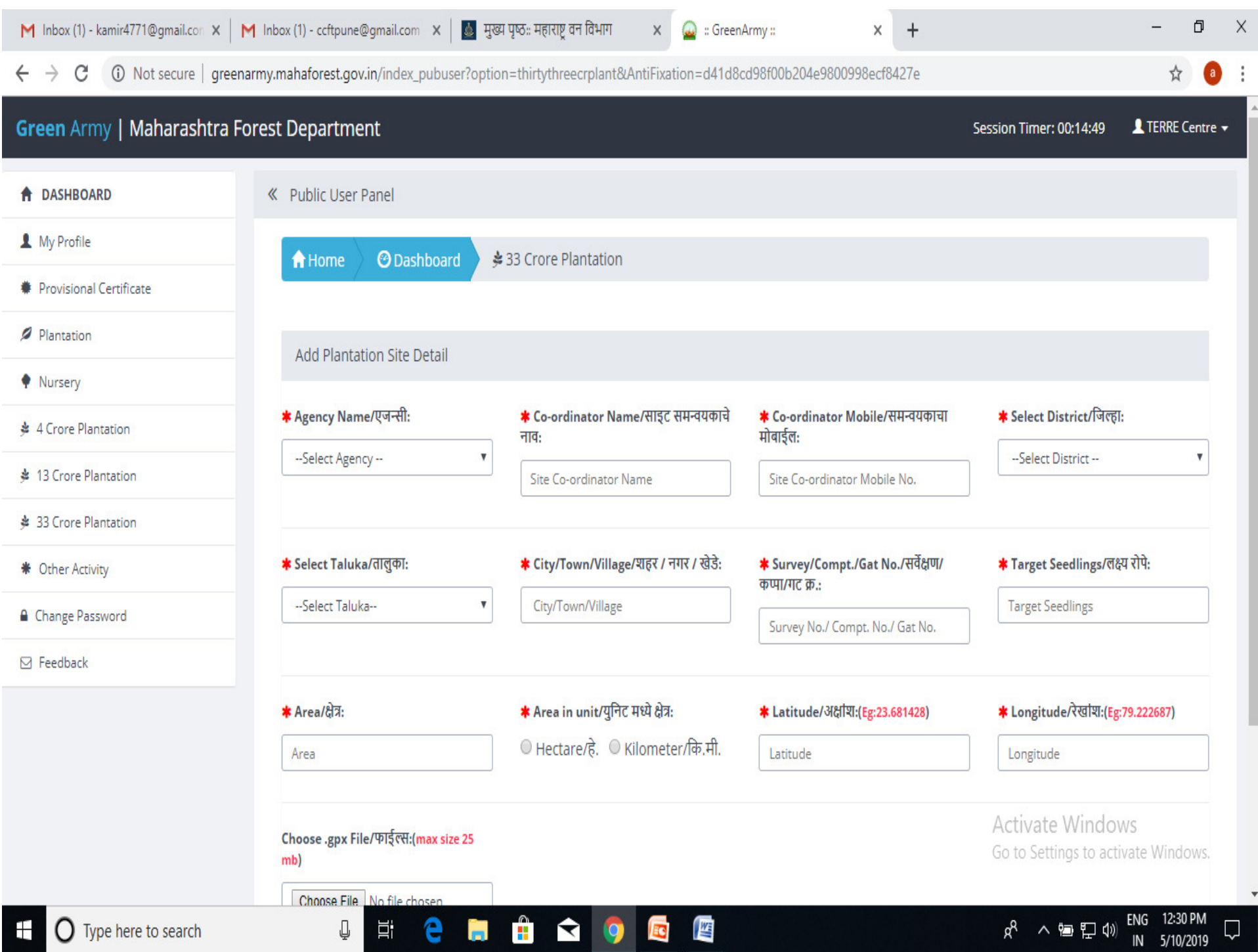

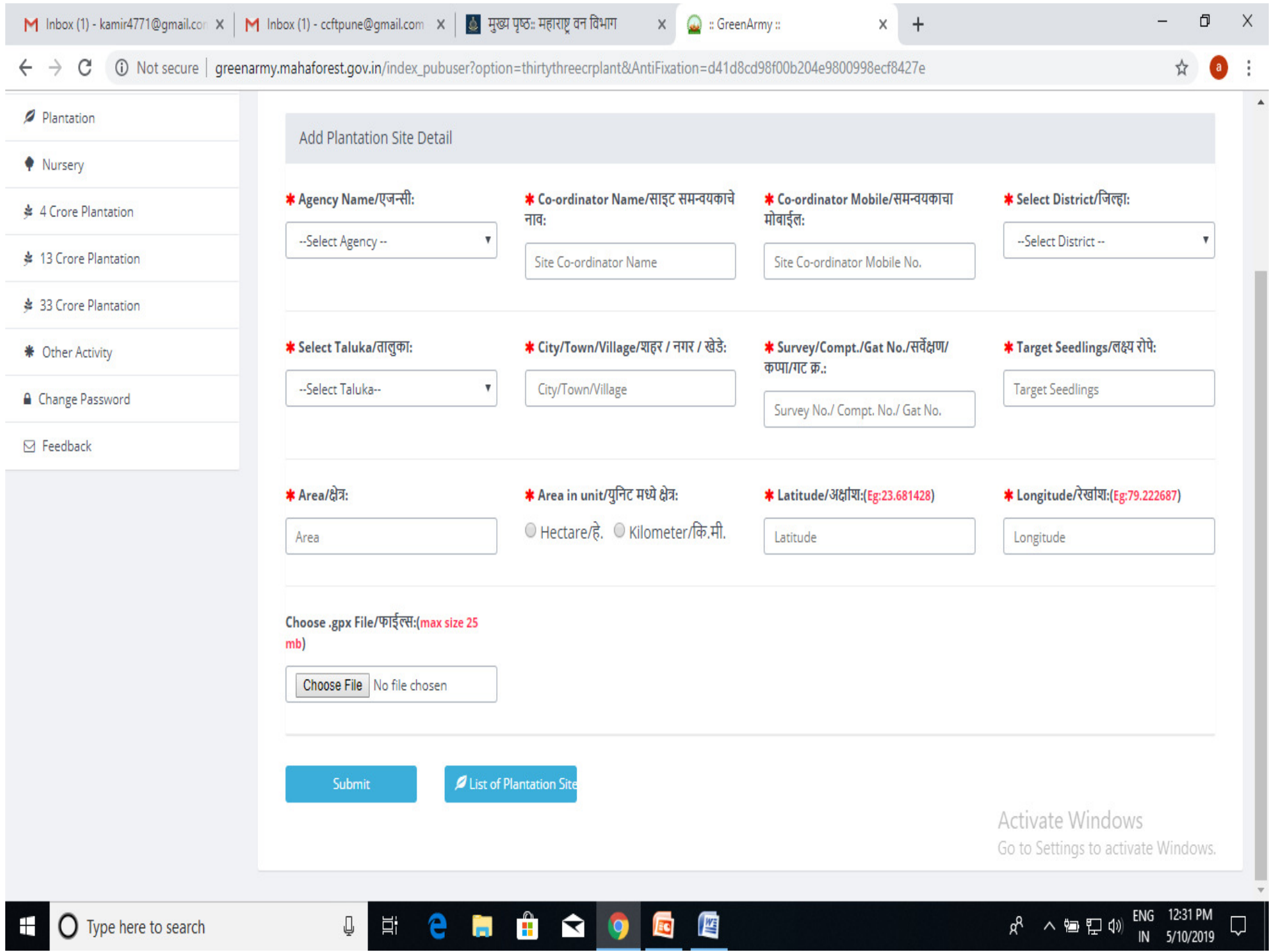

**CONTRACTOR** 

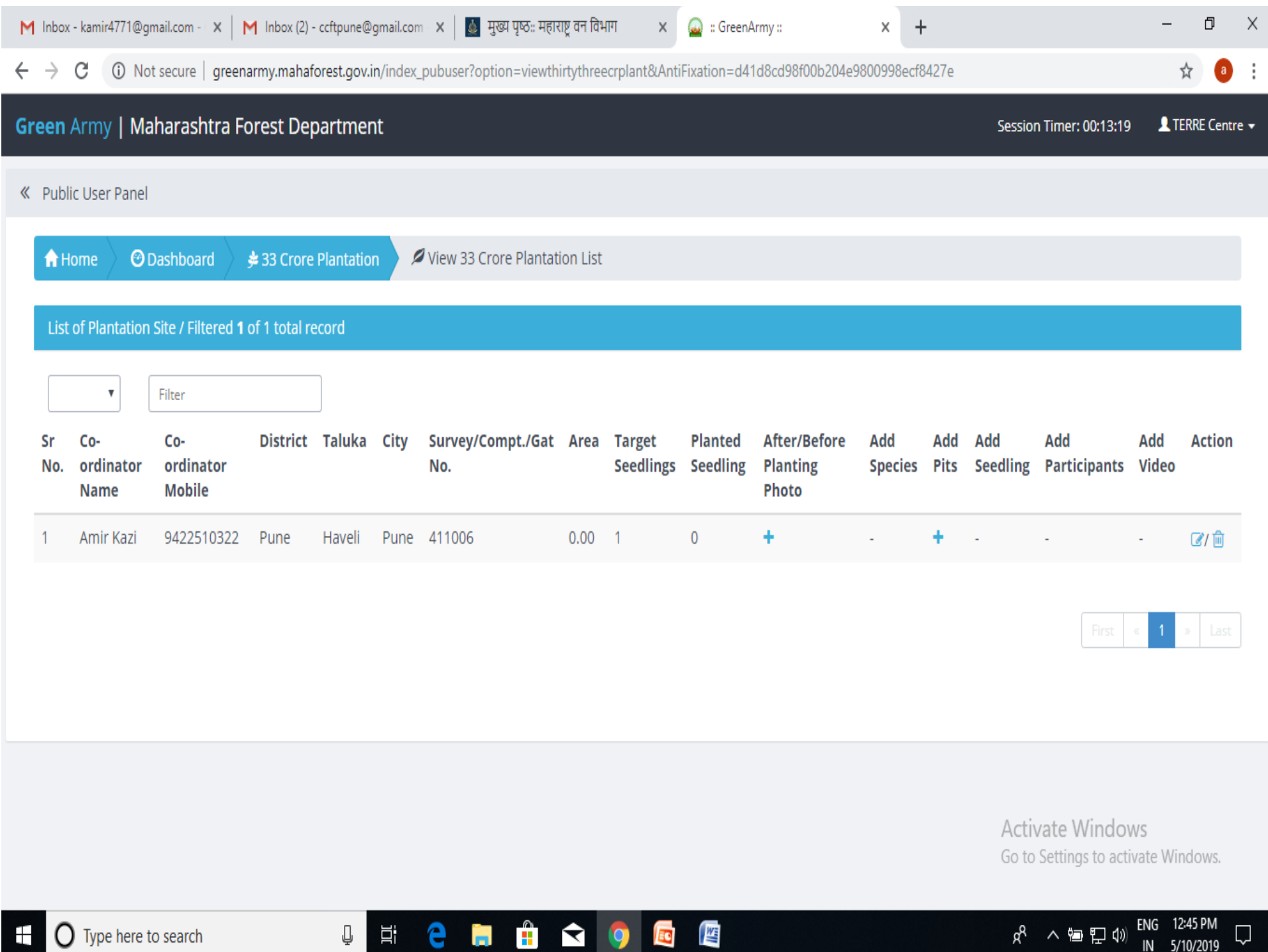